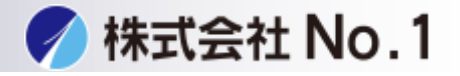

## 1.下のURLをクリックして下さい。

<https://jp.sharp/restricted/business/print/download/select.html>

#### 2.「製品カテゴリーから探す」からご使用の機種を選択して下さい。

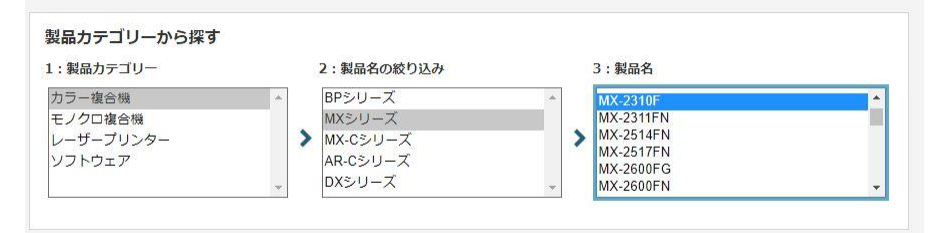

## 3.「ダウンロードページへ」をクリックして下さい。

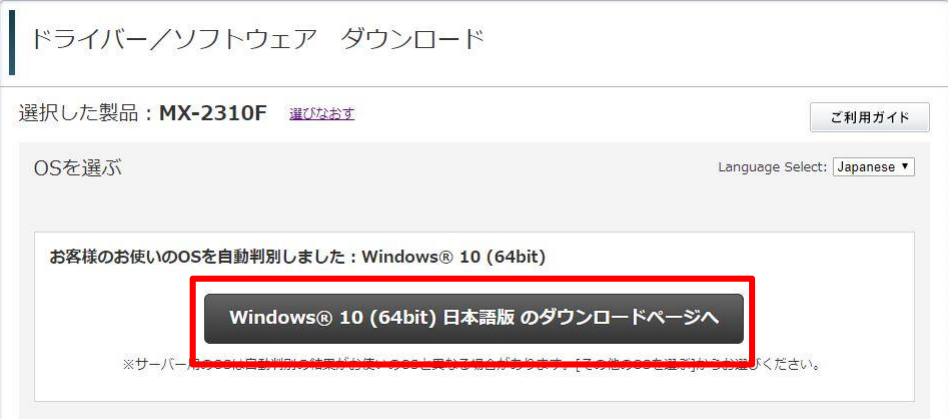

株式会社**No.1** 日本の会社を元気にする一番の力へ。

0120-262-001

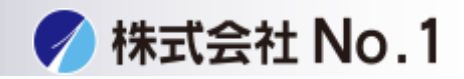

4.インストールするドライバを選んでクリックして下さい。 \*プリンタドライバ ①プリンター拡張キット(MX-PB14)がある場合は →SPDL2-c/SPDL2/PS/PPDドライバー

②プリンター拡張キット(MX-PB14)がない場合は

→ Sharp Advanced Printing Language-c ドライバー(標準構成用)

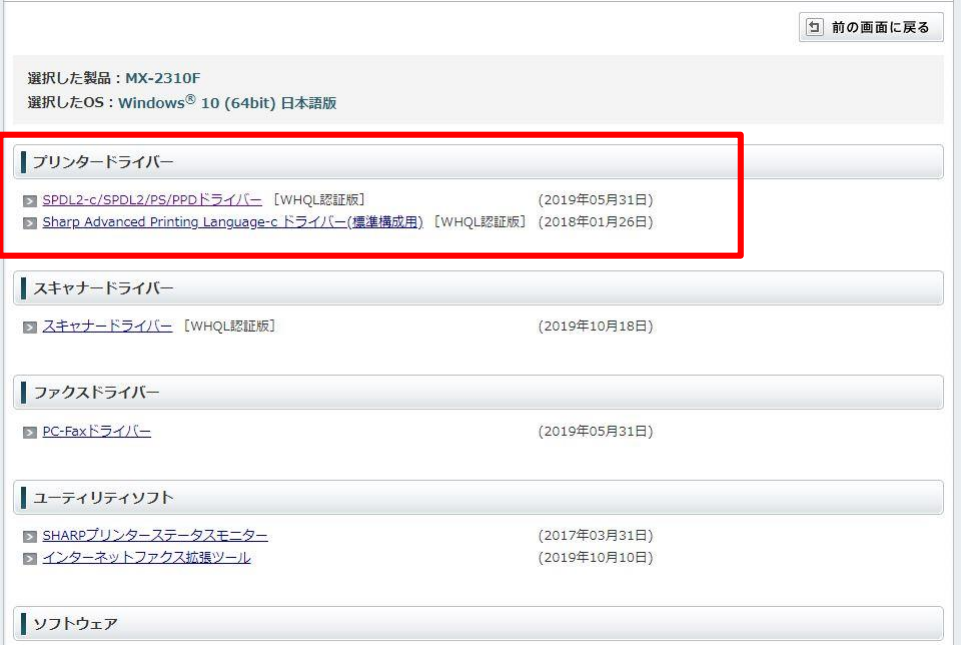

5.基本情報を下にスクロールして「使用許諾に同意してダウンロード」を クリックし実行して下さい。

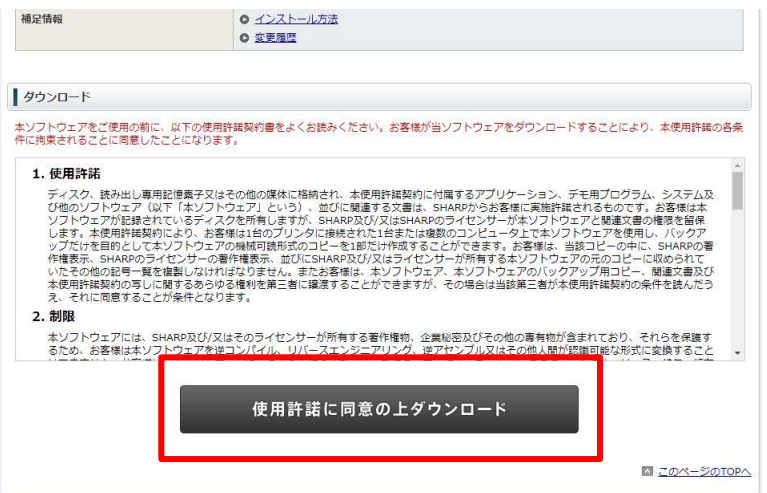

株式会社**No.1** 日本の会社を元気にする一番の力へ。

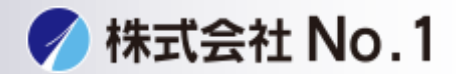

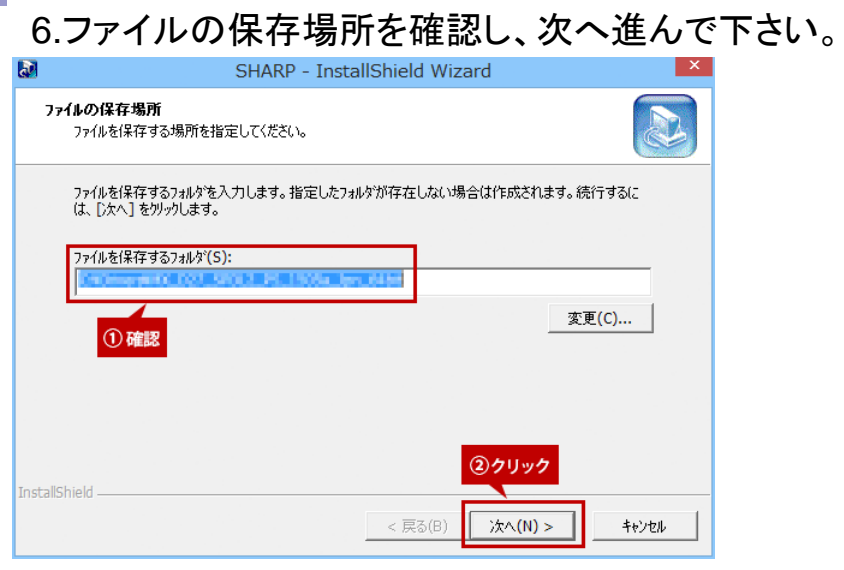

# 7.クリックインストールをクリックして下さい。

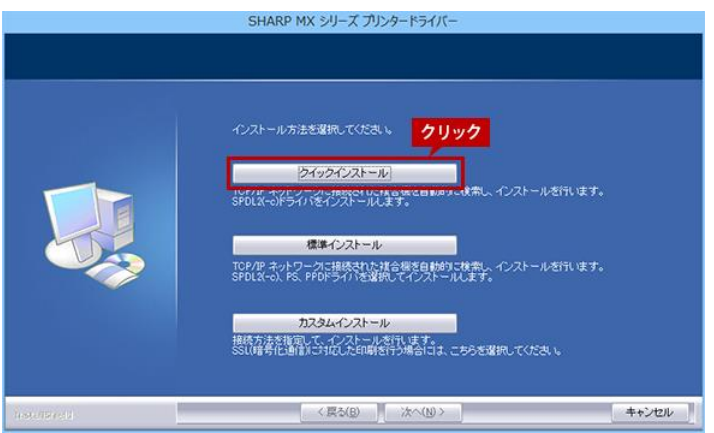

8.検索された複合機からインストールする複合機を選択し次へ進んで下さい。

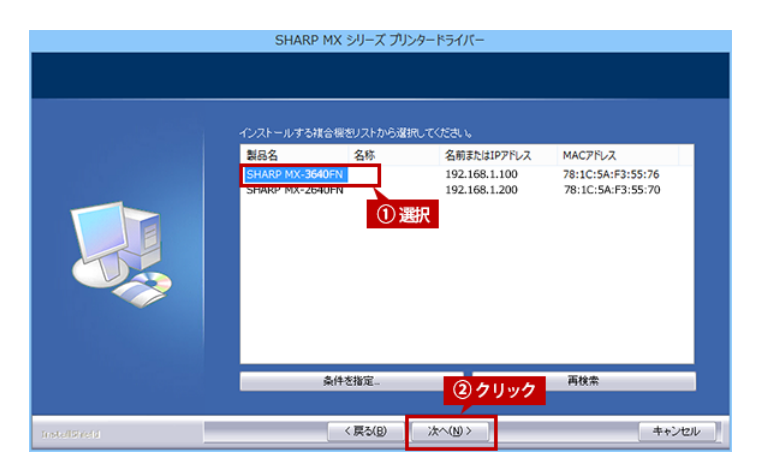

株式会社**No.1** 日本の会社を元気にする一番の力へ。 0120-262-001

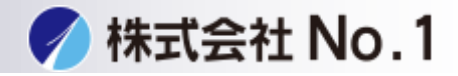

9.表示されている内容を確認し次に進んで下さい。

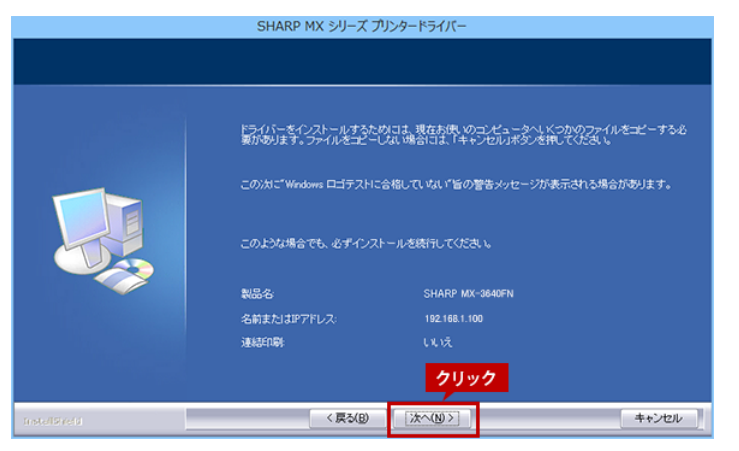

## 10.インストール完了が出たら完了をクリックして下さい。

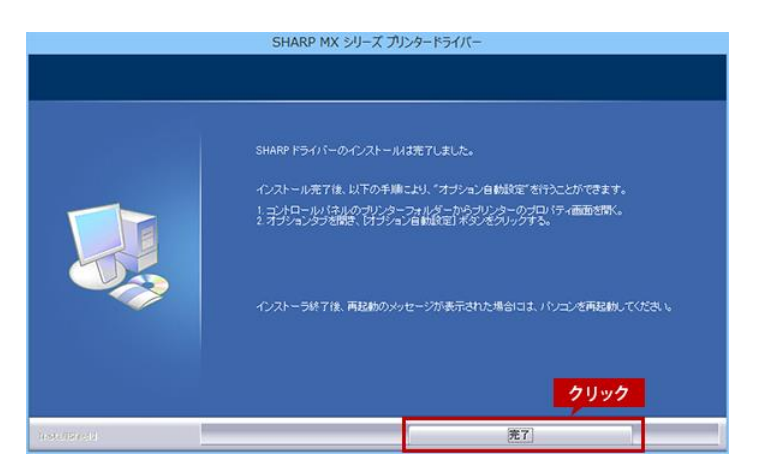